## **Using SIS to Explore Course Options**

## **STEP 1: Log in to the Student Information System (SIS)**

To access the Schedule of Classes, log in to the Student Information System at <u>case.edu/sis</u>. You will enter your CWRU network ID and password. If this is your first time entering SIS, the confidentiality agreement will appear. Read through the statement and check the box next to "I have read, understand and will comply with this agreement." Once you agree to the confidentiality statement, you will be taken to your SIS homepage, which will look like the sample below.

## **DO NOT USE THE BACK BUTTON ON YOUR BROWSER WHILE USING SIS.**

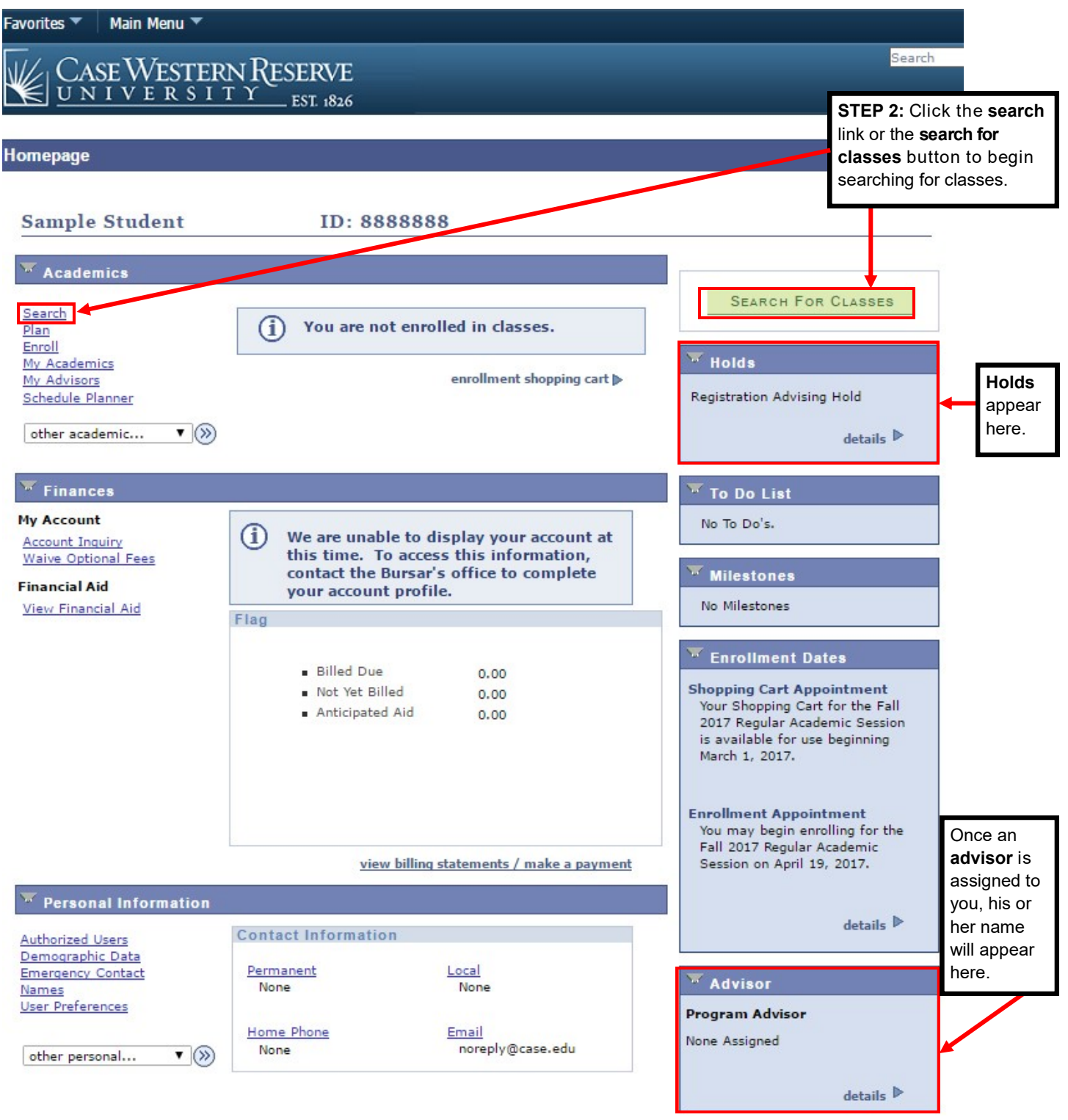

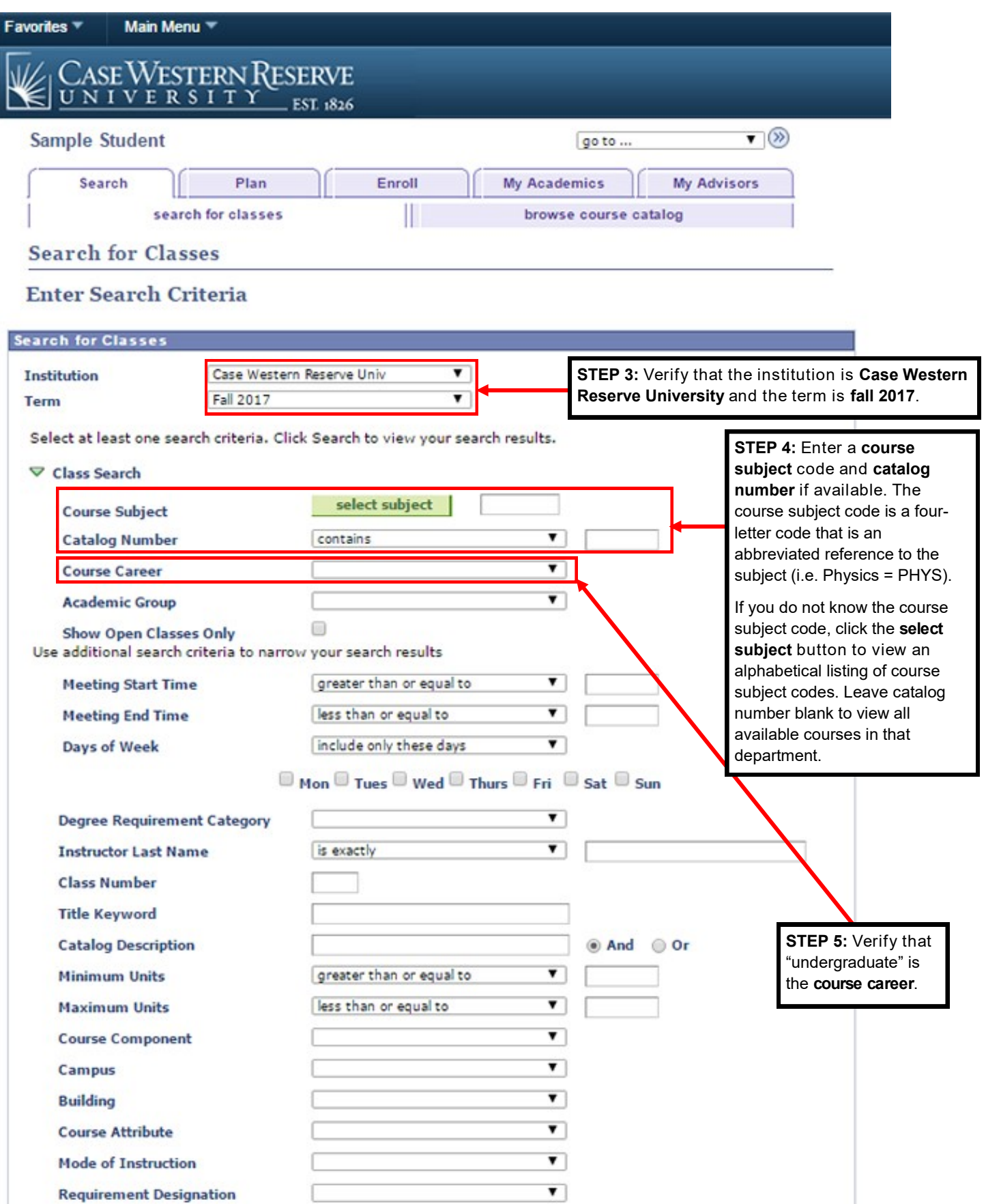

CLEAR

SEARCH

**STEP 6:** Click the

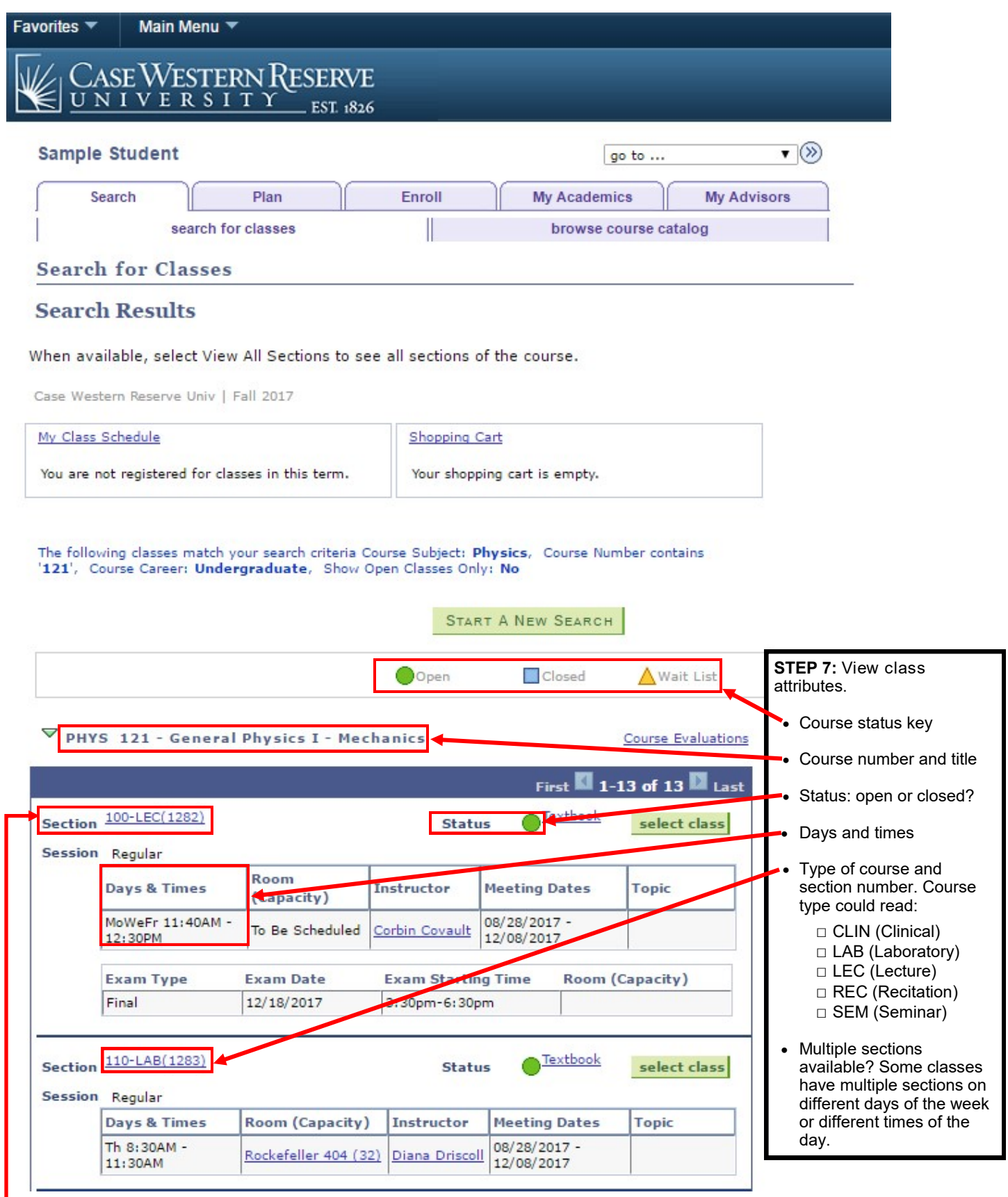

**STEP 8:** Click on the **section** to read the course description and enrollment requirements.

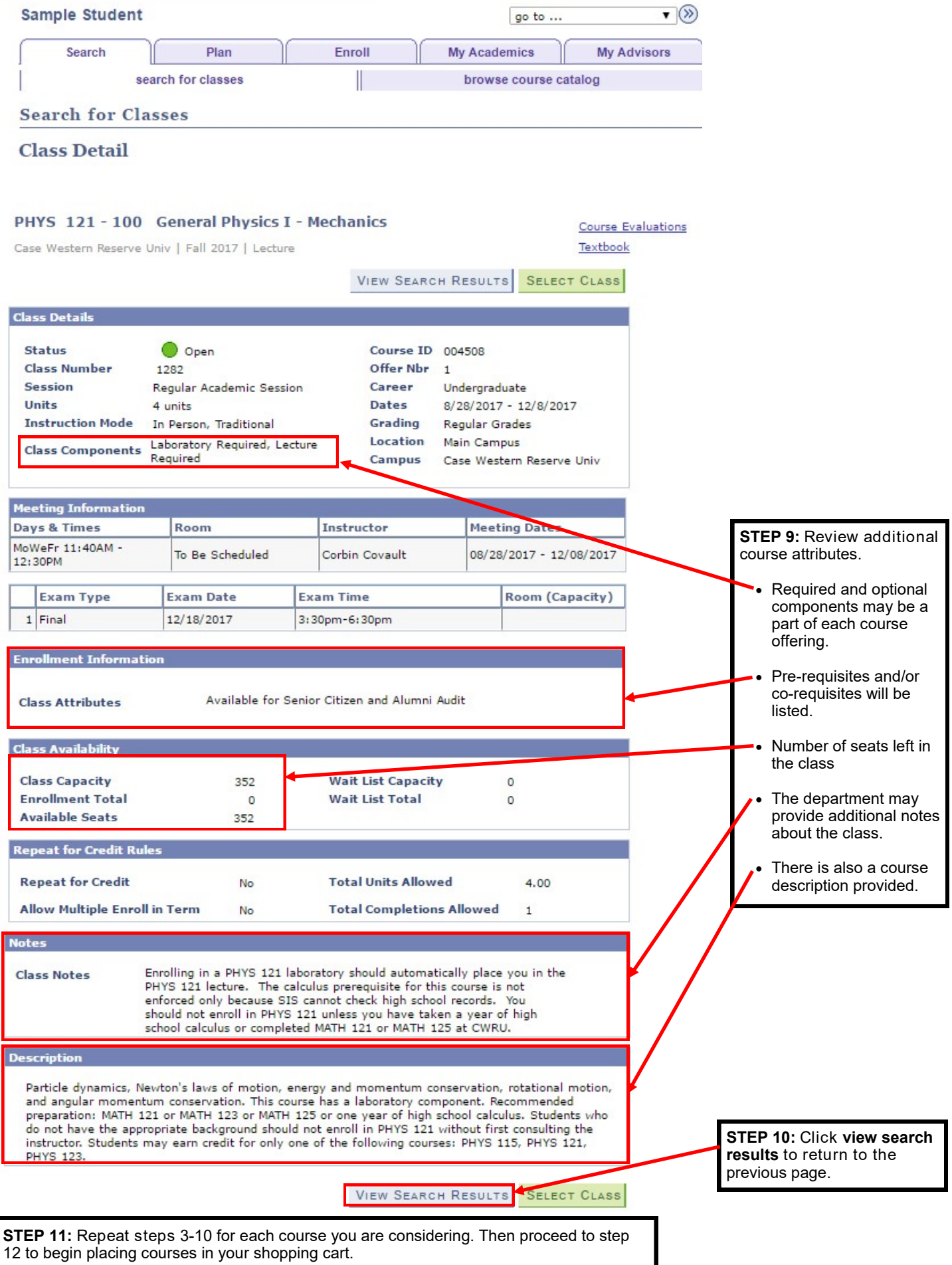

**Click [here](http://case.edu/ugstudies/transfer-guide/) to return to the Transfer and Dual Degree Registration Guide.**